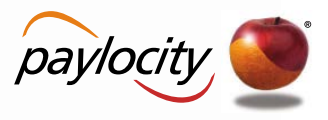

# **Enhanced Integration Merge into Existing Payroll**

## **QUICK STEPS GUIDE**

#### **WEBTIME: TRANSFER OF HOURS TO WEBPAY**

#### **1. Home Tab**->**Supervisor Dashboard**

- a. Quick View Click Missed Punches to see and correct all missed punches for pay period you are processing (click on "**Paired With**" link to sort by date)
	- i. Click on Name of Employee with missed punch to go directly to their timesheet and correct missed punch

#### **2. Home Tab**->**Supervisor Dashboard**

a. Quick View – Click Pending Time Off Requests to see and approve/deny all time off requests for pay period you are processing (click on "**Request Start**" link to sort by date)

#### **3. Employees Tab**->**Timecard Approvals**

- a. Bring up correct date range in middle of page to approve (click on green play button to make sure pay period is completely refreshed)
- b. Check to see if all boxes are checked and approved by Supervisor
	- i. If an issue with employee's hours click on their name to go directly to their timecard
	- ii. If not approved click on box to the left of employee name or **Approve** in upper left for everyone, then click **Save** button with disc next to it on right

#### **4. Reports Tab**

- a. Select Employee Time Card Report from either Reports Library or Scheduled Reports
- b. Verify report settings, make sure dates are correct for your date range, go to bottom and click **Generate Report**
- c. Find report in the **Report Pickup** section (refresh until you see report is ready)
- d. Click to open and then minimize on your computer

## **5. Payroll Tab**->**Payroll Data Transfer**

- a. On "Payroll Data Transfer" line go over to far right and click **Transfer** button
- b. Make sure date range is correct
- c. On bottom left corner click **Transfer Payroll Data link** (this sends hours to WebPay)

## **6. Payroll Tab**->**Close Pay Periods**

- a. Follow the 3 step wizard process to close pay period for your company code only!
- b. Be sure to visually check that "Enable Payroll Lockout during Closing" is checked.
- c. When you have completed all the steps, click "Finish" to complete the closing.

## **7. Go to WEB PAY –Applications-Web Pay**

- **8. Go to Payroll Tab**->**Payroll Entry**
	- a. Make sure dates are correct for pay period & check date. With **Batch Type** set to **Regular**, click **Add Batch**
	- b. Make batch name the check date, ensure Auto-Pay Employees box is checked, click **Start Batch**
	- c. Go Back to the Payroll Tab < Payroll Entry. From the drop down that says **Batch Type** Select **TimeImprt.**
	- d. Click **Add Batch** button below to the left
- **9.** Under **Batch Type: TimeImprt** section on left
- a. **Select "Merge Into Existing" option** and select the Regular Batch name from the drop down.

## **10.**Under **Time Import File** section on right

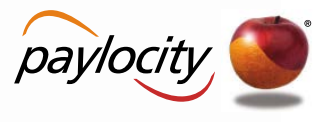

a. From the drop down box that states **Select** choose the file created today **11.**Bottom left corner click **Import** button

- i. If Green click **Continue** button
- ii. If Red/Yellow click on **Status Report** button to see issues
- **12.**On the **WebTime** batch line go to the far right under **Action**, click **Approve Batch Totals** link
	- a. Bring up Web Time time card report, scroll to bottom where it shows totals
		- b. Make sure all the totals match
			- i. Regular and Memo lines for particular Pay Types need to be added in WebPay screen to equal total on Timecard Report
				- 1. PTO + PTOM (WebPay) = PTO (Timecard Report)
				- 2.  $REG + REGM (WebPay) = Work (Timecard Report)$